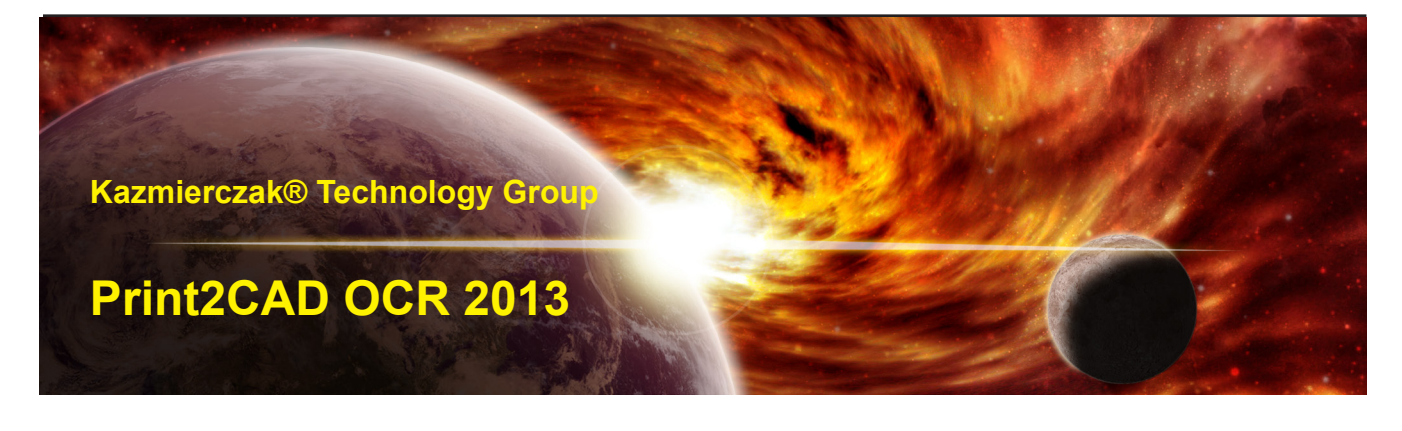

# **Print2CAD OCR 2013 Net Version Floating License - Installation Guide**

# **Introduction**

The programs of the Print2CAD or BackToCAD series can be upgraded to a network versions. The upgrade allows you to share the software in a network (floating license).

We offer a semaphoric licensing system, which does not send any network signals or protocols (TCP/IP, IPX etc.).

Our semaphoric licensing system is based upon two very easy steps:

1. All programs have to be installed locally on workstations in your network.

2. Within your network, a common directory gets created to which every workstation has access to. As soon as one user opens the software, a blocking file, with information about the program execution, gets created in the common directory. As soon as the amount of simultaneous users gets exceeded, our system blocks the start of the software.

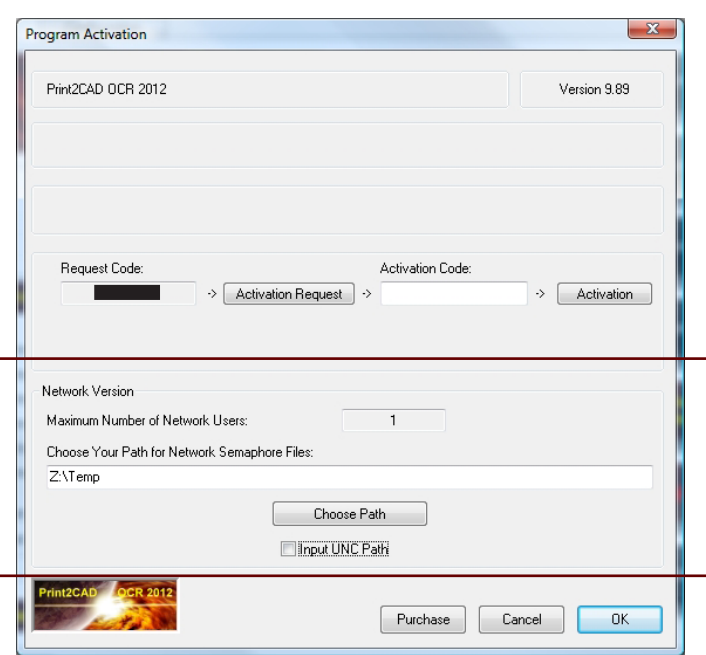

# **Installation steps:**

### **Step 1:**

Our semaphoric licensing system can be used with every kind of network. Please decide, where you want to create the common directory. The directory can be located on every workstation in your network. It does not have to be "the server" or "the fastest computer", but make sure that you do not have a copy of Print2CAD installed on it.

Now you can create the common directory in the server location you chose. Please mind that every local software installation needs to get the same directory assigned, otherwise the Activation Code will not be different for every workstation and the common activation will be not possible. Every user needs a full rights (read, write, create and delete) in this directory.

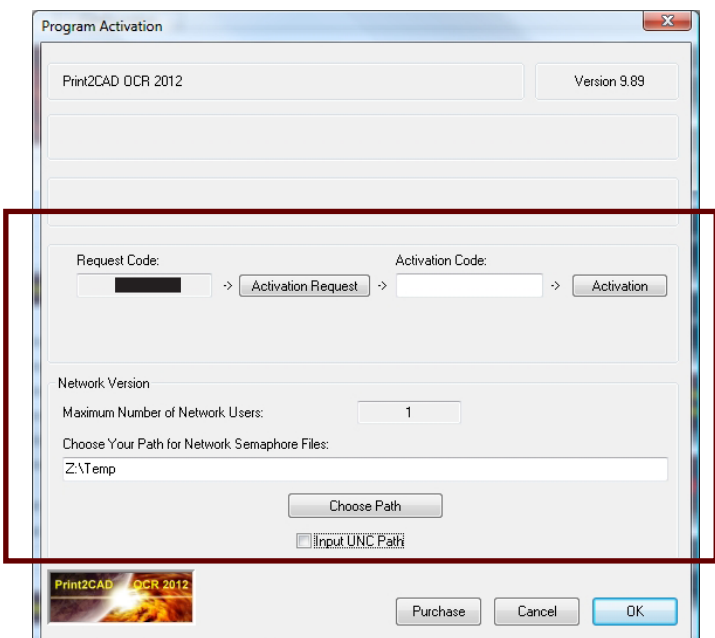

For experts: the way to use an UNC path gets explained at Step 8.

## **Step 2:**

Choose a one workstation in your network. Specify on this workstation the drive letter for the connection to this directory using Windows Explorer-Tool "Map Network drive ...". In our example we map network drive \\DELLSERVER\Executive\Temp License to drive letter Z:\ Temp.

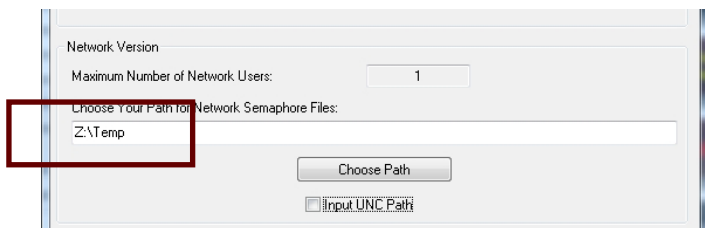

#### **Step 3:**

Now install Print2CAD on in "Step 2" choosed network version.

The installation file can be downloaded at www.backtocad.com. The log-on for the customer area gets provided with an email that you receive after the purchase of the software.

#### **Step 4:**

Please start the program Print2CAD. Click the button "Activation" and write or select the path for the common semaphoric directory. In our example, we write Z:\Temp.

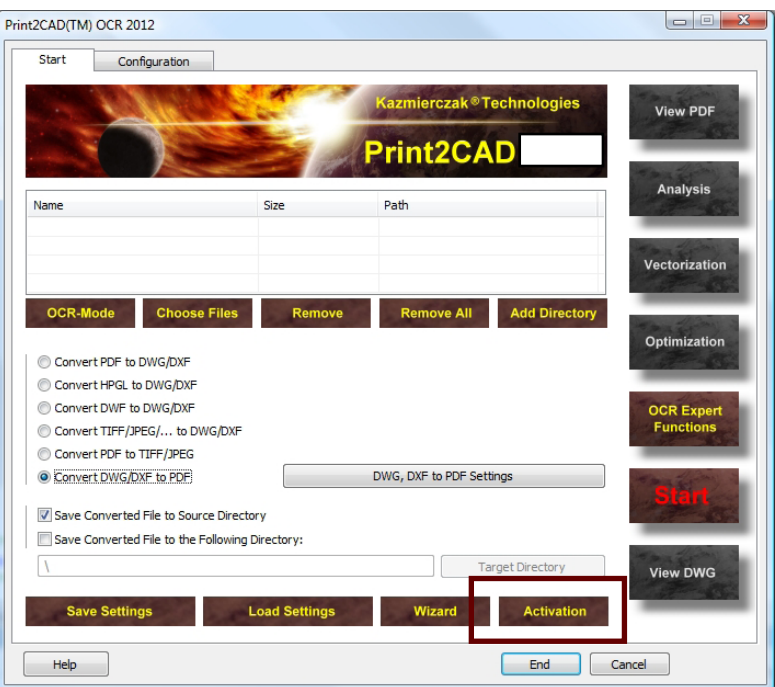

#### **Step 5:**

After you selected the path, the program generates your own unique "Request Code" for the network. This code is based upon network drive properties and if the same UNC path is chosen on every workstation in your network, the code will be the same for every station.

Please write this code down and send it to us via button "Activation Request" or send E-mail to: **ydeveliogli@cad-pdf.com**

You will receive your Activation Code within 24h.

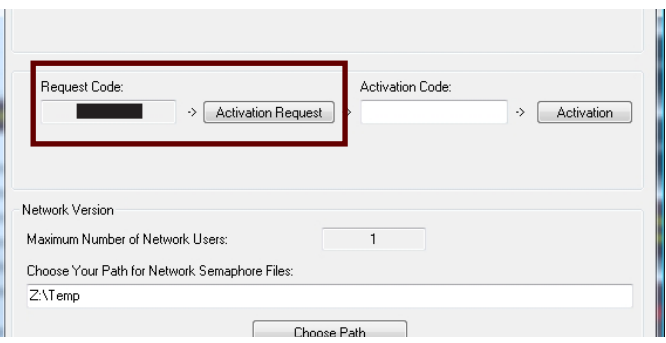

#### **Step 6:**

After you received the "Activation Code", please activate the software by putting it in the field next to the "Request Code". Push the button "Activation".

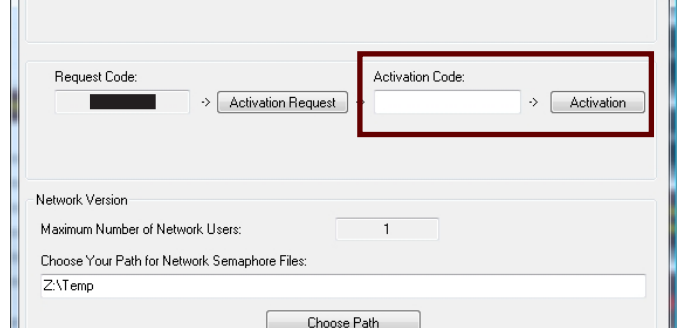

#### **Step 7:**

Install Print2CAD on every workstation in your network, map the network drive to a letter and activate the program like written in steps 2, 3, 4, 5 and 6, but without sending the "Request Code" to us. Your "Activation Code" is the same for every Workstation.

To activate the copies, please use the "Activation Code" you received, since the "Request Code" will be the same. If not, please control your path for Semaphore-Files.

## **Step 8 (only for Experts):**

If you want to write you UNC Path for semaphore files, please choose "Input UNC Path"

Now you can write you Path manually and then pusch the button "Take UNC Path"

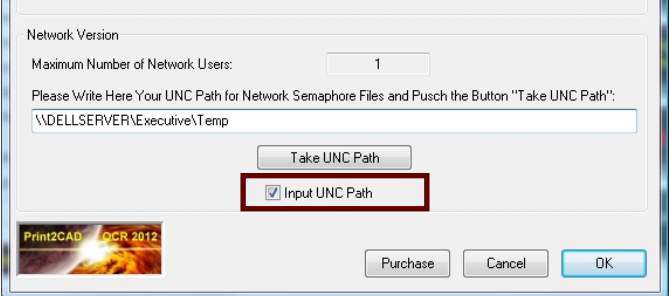